## Canon

# **PowerShot SX150 IS**Getting Started

Please refer to the complete user guide included on the CD-ROM for more detailed information.

- Make sure you read this guide, including the "Safety Precautions" section, before using the camera.
- Reading this guide will help you learn to use the camera properly.
- Store this guide safely so that you can use it in the future.

**ENGLISH** 

#### **Checking the Package Contents**

Check if the following items are included in your camera package. If anything is missing, contact the retailer where you purchased the camera.

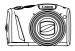

Camera

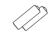

AA Alkaline Batteries (x2)

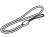

Wrist Strap WS-800

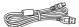

Interface Cable IFC-400PCU

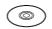

DIGITAL CAMERA Solution Disk

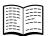

Getting Started (This Guide)

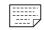

**Warranty Card** 

#### **Using the PDF Manuals**

The following PDF manuals are included in the Readme folder of the CD-ROM:

When the software is installed on your computer, the PDF manuals will be copied to the computer and you can refer to them by clicking the shortcuts on the desktop.

Camera User Guide

Once you have mastered the basics, use the camera's many features to shoot more challenging photos.

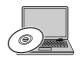

Software Guide

Read when you want to use the included software.

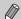

- A memory card is not included (p. 8).
- Adobe Reader is required to view the PDF manuals.

#### **Read This First**

- Take some initial test shots and play them back to make sure the images were recorded correctly. Please note that Canon Inc., its subsidiaries and affiliates, and its distributors are not liable for any consequential damages arising from any malfunction of a camera or accessory, including memory cards, that results in the failure of an image to be recorded or to be recorded in a way that is machine readable.
- The images recorded with this camera are intended for personal use. Do not record images that infringe upon copyright laws without the prior permission of the copyright holder. Please be advised that in certain cases the copying of images from performances, exhibitions, or commercial properties by means of a camera or other device may contravene copyright or other legal rights even if the image was shot for personal use.
- This camera's warranty is only effective in the country of sale. If there is a problem with the camera while abroad, please return it to the country of sale before proceeding with a warranty claim to a Canon Customer Support Help Desk. For Canon Customer Support contacts, please see the customer support list supplied with your camera.
- The LCD monitor is produced with extremely high-precision manufacturing techniques. More than 99.99% of the pixels operate to specification, but occasionally non-performing pixels may appear as bright or dark dots. This is not a malfunction and has no effect on the recorded image.
- The LCD monitor may be covered with a thin plastic film for protection against scratches during shipment. If covered, remove the film before using the camera.
- Please take care when operating the camera for an extended period as the camera body may become warm. This is not a malfunction.

#### **Safety Precautions**

- Before using the product, please ensure that you read the safety precautions described below. Always ensure that the product is used correctly.
- The safety precautions noted on the following pages are intended to prevent injuries to yourself and other persons, or damage to the equipment.
- Be sure to also check the guides included with any separately sold accessories you use.

### **Warning**

Denotes the possibility of serious injury or death.

Do not trigger the flash in close proximity to people's eyes.

Exposure to the intense light produced by the flash could damage eyesight. In particular, remain at least 1 meter (39 inches) away from infants when using the flash.

Store this equipment out of the reach of children and infants.

Strap: Putting the strap around a child's neck could result in asphyxiation.

- Use only recommended power sources.
- Do not attempt to disassemble, alter or apply heat to the product.
- Avoid dropping or subjecting the product to severe impacts.
- To avoid the risk of injury, do not touch the interior of the product if it has been dropped or otherwise damaged.
- Stop using the product immediately if it emits smoke, a strange smell, or otherwise behaves abnormally.
- Do not use organic solvents such as alcohol, benzine, or thinner to clean the product.
- Do not let the product come into contact with water (e.g. sea water) or other liquids.
- Do not allow liquids or foreign objects to enter the camera.

This could result in electrical shock or fire.

If liquids or foreign objects come into contact with the camera interior, immediately turn the camera off and remove the batteries.

- Use only the recommended batteries.
- Do not place the batteries near or in direct flame.

The batteries may explode or leak, resulting in electrical shock or fire. This could cause injury and damage the surroundings. In the event that batteries leak and the battery electrolyte contacts eyes, mouth, skin or clothing, immediately flush with water.

Turn the camera off in places where camera use is prohibited.

The electromagnetic waves emitted by the camera may interfere with the operation of electronic instruments and other devices. Exercise adequate caution when using the camera in places where use of electronic devices is restricted, such as inside airplanes and medical facilities.

 Do not play the supplied CD-ROM(s) in any CD player that does not support data CD-ROMs.

It is possible to suffer hearing loss from listening with headphones to the loud sounds of a CD-ROM played on an audio CD player (music player). Additionally, this could damage the speakers.

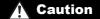

Denotes the possibility of injury.

- When holding the camera by the strap, be careful not to bang it, subject it to strong impacts or shocks, or let it get caught on other objects.
- Be careful not to bump or push strongly on the lens.

This could lead to injury or damage the camera.

- When using the flash, be careful not to cover it with your fingers or clothing.
   This could result in burns or damage to the flash.
- Avoid using, placing or storing the product in the following places:
  - Places subject to strong sunlight
  - Places subject to temperatures above 40 °C (104 °F)
- Humid or dusty areas

These could cause leakage, overheating or an explosion of the batteries, resulting in electrical shock, fire, burns or other injuries.

 The slideshow transition effects may cause discomfort when viewed for prolonged periods.

#### Caution

Denotes the possibility of damage to the equipment.

- Do not aim the camera at bright light sources (such as the sun on a clear day).
   Doing so may damage the image sensor.
- When using the camera on a beach or at a windy location, be careful not to allow dust or sand to enter the camera.

This may cause the product to malfunction.

- In regular use, small amounts of smoke may be emitted from the flash. This is due to the high intensity of the flash burning dust and foreign materials stuck to the front of the unit. Please use a cotton swab to remove dirt, dust or other foreign matter from the flash to prevent heat build-up and damage to the unit.
- Remove and store the batteries when you are not using the camera.

If the batteries are left inside the camera, damage caused by leakage may occur.

 Before you discard the batteries, cover the terminals with tape or other insulators.

Contacting other metal materials may lead to fire or explosions.

- Do not charge batteries of different types at the same time, or use older batteries together with newer batteries.
- Do not insert the batteries with the + and terminals reversed.

This may cause the product to malfunction.

Do not sit down with the camera in your pocket.
 Doing so may cause malfunctions or damage the screen.

- When putting the camera in your bag, ensure that hard objects do not come into contact with the screen.
- Do not attach any hard objects to the camera.
   Doing so may cause malfunctions or damage the screen.

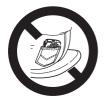

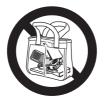

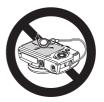

#### **Conventions Used in This Guide**

- Icons are used in the text to represent the camera buttons and dials.
- Language that displays on the screen appears inside [] (square brackets).
- The directional buttons, control dial and FUNC./SET button are represented by the following icons.

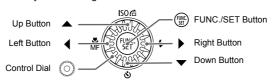

- (I): Things you should be careful about
- ?: Troubleshooting tips
- \( \begin{aligned} \text{\text{:}} \\ \text{aligned} \\ \text{:} \\ \text{Hints for getting more out of your camera} \end{aligned}
- \( \mathbb{M} \): Supplemental information
- (p. xx): Reference pages ("xx" stands for a page number)
- This guide assumes all functions are at their default settings.
- The various types of memory cards that can be used in this camera are collectively referred to as memory cards in this guide.

#### **Table of Contents**

| Checking the Package Contents                 | 2  |
|-----------------------------------------------|----|
| Read This First                               | 3  |
| Safety Precautions                            | 4  |
| Conventions Used in This Guide                | 6  |
| Attaching the Strap/Holding the Camera        | 7  |
| Compatible Memory Cards (Sold Separately)     | 8  |
| Inserting the Batteries and Memory Card       |    |
| Setting the Date and Time                     | 12 |
| Setting the Display Language                  | 14 |
| Formatting Memory Cards                       | 15 |
| Pressing the Shutter Button                   | 16 |
| Taking Pictures (Smart Auto)                  | 17 |
| Viewing Images                                | 21 |
| Erasing Images                                | 22 |
| Shooting or Viewing Images in Easy Mode       | 23 |
| Shooting Movies                               | 24 |
| Viewing Movies                                | 26 |
| Transferring Images to a Computer for Viewing | 27 |
|                                               |    |

#### Attaching the Strap/Holding the Camera

- Attach the included strap and wrap it around your wrist to avoid dropping the camera during use.
- Keep your arms tight against your body while holding the camera firmly by the sides when shooting. Be sure that your fingers do not block the flash while it is raised.

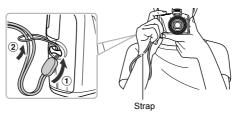

#### **Compatible Memory Cards (Sold Separately)**

The cards below can be used without restrictions on their capacities.

- SD memory cards\*
- SDHC memory cards\*
- SDXC memory cards\*
- Eye-Fi cards
- \* This memory card complies with SD standards. Some cards may not operate properly depending on the brand of card used.

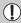

Depending on your computer's OS version, SDXC memory cards may not be recognized even when using a commercially available card reader. Check to make sure that your OS supports SDXC memory cards beforehand.

#### **About Eye-Fi Cards**

This product is not guaranteed to support Eye-Fi card functions (including wireless transfer). In case of an issue with an Eye-Fi card, please check with the card manufacturer.

Also note that an approval is required to use Eye-Fi cards in many countries or regions. Without approval, use of the card is not permitted. If it is unclear whether the card has been approved for use in the area, please check with the card manufacturer.

#### **Inserting the Batteries and Memory Card**

Insert the included batteries and a memory card (sold separately).

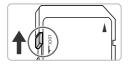

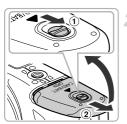

#### Check the card's write-protect tab.

If the memory card has a write-protect tab, you will not be able to record images if the tab is in the locked position. Slide the tab up until you hear a click.

#### Open the cover.

 Slide and hold the cover lock (1), then slide and open the cover (2) as shown.

#### Inserting the Batteries and Memory Card

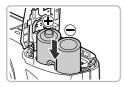

#### Insert the batteries.

Insert the batteries as shown.

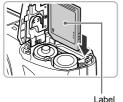

#### Insert the memory card.

- Insert the memory card as shown until it locks into place with a click.
- Be sure the memory card is oriented correctly. Inserting the memory card in the wrong direction could damage the camera.

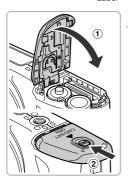

#### Close the cover.

 Close the cover (1), and press downward as you slide it until it clicks into place (2).

#### ?

#### What if [Memory card locked] appears on the screen?

If the write-protect tab is in the locked position, [Memory card locked] will appear on the screen and you will not be able to take or erase images.

#### **Removing the Memory Card**

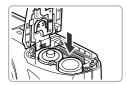

- Push the memory card in until you hear a click, then slowly release it.
- The memory card will pop up.

#### Number of Possible Shots/Shooting and Playback Times

| F     | Power Source             | Alkaline Batteries<br>(Supplied) | NiMH Batteries<br>(Sold Separately) |
|-------|--------------------------|----------------------------------|-------------------------------------|
| Nui   | mber of Shots*1          | Approx. 110                      | Approx. 320                         |
| Movie | e Shooting Time*2        | Approx. 20 min.                  | Approx. 1 hr. 20 min.               |
|       | Continuous<br>Shooting*3 | Approx. 1 hr.                    | Approx. 2 hr. 20 min.               |
| P     | layback Time             | Approx. 7 hours                  | Approx. 9 hours                     |

<sup>\*1</sup> The number of shots that can be taken is based on the Camera & Imaging Products Association (CIPA) measurement standard.

- stops automatically.

   Under some shooting conditions, the number of possible shots and shooting time may be less than mentioned above.
- Depending on the brand of alkaline batteries used, the number of possible shots and shooting time may vary widely.
- The values for NiMH batteries are based on fully charged batteries.

#### **Compatible Batteries**

AA alkaline batteries and Canon AA NiMH batteries (sold separately) (see Camera User Guide).

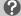

#### Can any other batteries be used?

We cannot recommend the use of any other batteries than those listed above because performance varies widely.

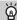

#### Why use NiMH batteries?

NiMH batteries last much longer than alkaline batteries, especially in cold weather.

<sup>\*2</sup> Times are based on default settings, starting and stopping shooting, turning the camera on and off, and operations such as using the zoom.

<sup>\*3</sup> Times are based on repeatedly shooting until the maximum clip length is reached or recording stops automatically.

#### **Battery Charge Indicator**

When battery charge is low, an icon and message will appear. If the batteries are charged, the icon and message will not appear.

| Display                | Summary                               |
|------------------------|---------------------------------------|
| •                      | Nearly depleted. Ready new batteries. |
| "Change the batteries" | Depleted. Change the batteries.       |

#### **Number of Shots per Memory Card**

| Memory Card     | 4 GB         | 16 GB        |
|-----------------|--------------|--------------|
| Number of Shots | Approx. 1058 | Approx. 4334 |

- · Values are based on the default settings.
- The number of shots that can be taken will vary depending on camera settings, the subject and the memory card used.

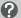

#### Can you check the number of shots that can be taken?

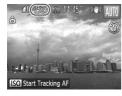

You can check the number of shots that can be taken when the camera is in a Shooting mode (p. 17).

#### **Setting the Date and Time**

The Date/Time settings screen will appear the first time the camera is turned on. Since the dates and times recorded into your images are based on these settings, be sure to set them.

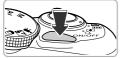

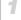

#### Turn on the camera.

- Press the power button.
- The Date/Time screen will appear.

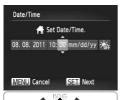

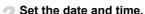

- Press the buttons to choose an option.
- Press the ▲▼ buttons or turn the ( dial to set a value.
- Once all settings are complete, press the ( button.

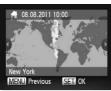

#### Set the home time zone.

Press the ◀▶ buttons or turn the ⑥ dial to choose your home time zone.

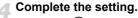

- Press the (st) button to complete the setting. After a confirmation screen appears, the shooting screen will reappear.
- Pressing the power button will turn off the camera.

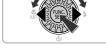

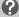

#### Reappearing Date/Time screen

Set the correct date and time. If you have not set the date and time and the home time zone, the Date/Time screen will appear each time you turn on the camera.

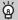

#### Daylight saving time settings

If you choose ເon in Step 2 on p. 12 and press the ▲▼ buttons or turn the idla to choose 🔆, you will set the time to daylight saving (1 hour ahead).

#### Changing the Date and Time

You can change the current date and time settings.

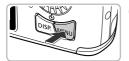

#### Display the menu.

Press the MENU button.

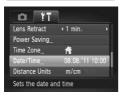

#### Choose [Date/Time].

- Move the zoom lever to choose the \*† tab.
- Press the ▲▼ buttons or turn the ② dial to choose [Date/Time], then press the ⊕ button.

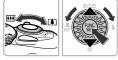

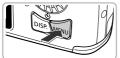

#### Change the date and time.

- Follow Step 2 on p. 12 to adjust the settings.
- Press the MENU button to close the menu.

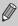

The camera has a built-in date/time battery (backup battery). If the Date/ Time menu appears every time you turn the camera on, even when the date/time have been correctly set, contact a Canon Customer support Help Desk.

#### Setting the Display Language

You can change the language that displays on the screen.

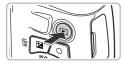

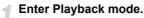

Press the F button.

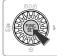

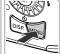

| English    | Svenska   | Türkçe  |
|------------|-----------|---------|
| Deutsch    | Español   | 繁體中文    |
| Français   | 简体中文      | 한국어     |
| Nederlands | Русский   | ภาษาไทย |
| Dansk      | Português | العربية |
| Suomi      | Ελληνικά  | Română  |
| Italiano   | Polski    | فأرسى   |
| Norsk      | Čeština   | हिन्दी  |
| Українська | Magyar    | 日本語     |

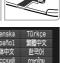

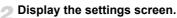

Press and hold the () button, then immediately press the MENU button.

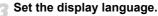

- Press the ▲▼◀▶ buttons or turn the dial to choose a language, then press the ( button.
- Once the display language has been set, the settings screen will close.

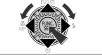

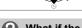

What if the clock appears when the (st) button is pressed?

The clock will appear if too much time passes between pressing the ( button and the MENU button in Step 2. If the clock appears, press the ( button to remove the clock and repeat Step 2.

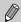

You can also change the display language by pressing the MENU button to choose [Language 12] in the **ff** tab.

#### **Formatting Memory Cards**

Before you use a new memory card or one that has been formatted in other devices, you should format the card with this camera.

Formatting (initializing) a memory card erases all data on the memory card. As you cannot retrieve the erased data, exercise adequate caution before formatting the memory card.

Before formatting an Eye-Fi card (see *Camera User Guide*), be sure to install the software contained on the card to a computer.

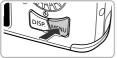

#### Display the menu.

Press the MENU button.

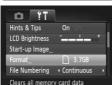

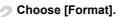

- Move the zoom lever to choose the \*\* tab.
- Press the ▲▼ buttons or turn the ② dial to choose [Format], then press the ∰ button

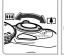

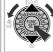

#### Choose [OK].

Press the ◀▶ buttons or turn the ⑤ dial to choose [OK], then press the ∰ button.

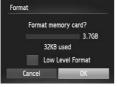

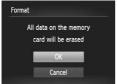

#### Format the memory card.

- Press the ▲▼ buttons or turn the ② dial to choose [OK], then press the ⊕ button to start formatting.
- When formatting ends, [Memory card formatting complete] appears on the screen. Press the (\*\*) button.

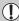

Formatting or erasing data on a memory card merely changes the file management information on the card and does not ensure its contents are completely erased. Be careful when transferring or disposing of a memory card. When disposing of a memory card, take precautions such as physically destroying the card to prevent personal information leaks.

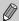

- The total capacity of the memory card displayed in the formatting screen may be less than indicated on the memory card.
- Perform a low-level format (see Camera User Guide) of the memory card when the camera does not operate properly, the recording/reading speed of a memory card has dropped, when continuous shooting speed slows down, or when movie recording stops suddenly.

#### **Pressing the Shutter Button**

To take images that are in focus, be sure to first press the shutter button lightly (halfway) to focus, then press fully to shoot.

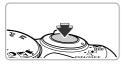

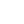

#### Press halfway (Press lightly to focus).

 Press lightly until the camera beeps twice and AF frames appear where the camera focused.

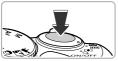

#### 2 Pı

#### Press fully (Press fully to shoot).

- The camera plays the shutter sound and takes the shot.
- Since the shot is being taken while the shutter sound plays, be careful not to move the camera.

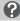

#### Does the length of the shutter sound change?

- Since the time required to shoot differs depending on the scene you want to take, the length of the shutter sound may change.
- If the camera or subject moves while the shutter sound is playing, the recorded image may be blurry.

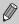

If you shoot without pressing the shutter button halfway, the image may not be in focus.

#### **Taking Pictures (Smart Auto)**

Since the camera can determine the subject and shooting conditions, you can let it automatically select the best settings for the scene and just shoot.

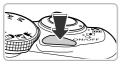

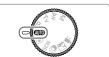

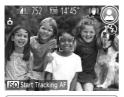

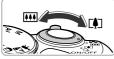

Focus Range (approx.)
Zoom Bar

#### Turn on the camera.

- Press the power button.
  - The start-up screen will appear.

#### Enter (M) mode.

- Set the mode dial to AUTO.
- When you point the camera toward the subject, the camera will make a slight noise as it determines the scene.
- The icon for the determined scene, and the IS mode icon will appear on the screen (see Camera User Guide).
- The camera will focus on detected subjects and display frames on them.

#### Compose the shot.

Moving the zoom lever toward (1) (telephoto) will zoom in on your subject, making it appear larger. Moving the lever toward (1) (wide angle) will zoom out from your subject, making it appear smaller. (The zoom bar showing the zoom position appears on the screen.)

#### **Taking Pictures (Smart Auto)**

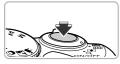

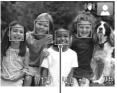

AF Frame

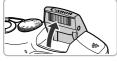

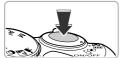

#### Focus.

- Press the shutter button halfway to focus.
- When the camera focuses, it will beep twice and AF frames will appear where the camera focused.
  - Several AF frames will appear when the camera focuses on more than 1 point.
- If [Raise the flash] appears on the screen, raise the flash manually to use it. If you manually lower the flash until it closes, it will not fire.

#### Shoot.

- Press the shutter button fully to shoot.
- The camera will play the shutter sound and shoot. The flash will automatically fire in low light conditions if it is raised.
- The image will appear on the screen for approximately 2 seconds.
- You can take a second picture even while an image is displayed by pressing the shutter button again.

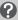

#### What if...

 What if the color and brightness of the images do not turn out as expected?

The scene icon (see *Camera User Guide*) that appears on the screen may not match the actual scene, and you may not obtain the expected results. If this happens, try shooting in **P** mode (see *Camera User Guide*).

What if white and gray frames appear when you point the camera toward a subject?

A white frame appears on the face or subject that the camera detected as the main subject, while gray frames appear on other detected faces. The frames will follow the subjects within a certain range.

If the subject moves, however, the gray frames will disappear, leaving only the white frame.

- What if a frame does not appear on the subject you want to shoot?

  The subject may not be detected, and frames may appear on the background.

  If this happens, try shooting in **P** mode (see *Camera User Guide*).
- What if a blue frame appears when you press the shutter button halfway?
   A blue frame appears when a moving subject is detected; the focus and exposure will continuously adjust (Servo AF).
- What if a flashing papears?
   Attach the camera to a tripod so that the camera does not move and blur the image.
- What if the camera does not play any sounds?
  - You may have been pressing the DISP button while turning on the camera, which will turn off all sounds. To turn the sounds on, press the MENU button to choose [Mute] in the \text{1} tab, then press the \left\text{b} buttons to choose [Off].
- What if the image comes out dark even if the flash fired when shooting? The subject is too far away for the flash to reach. The effective flash range is approximately 50 cm 3.0 m (1.6 9.8 ft.) at maximum wide angle ( $\mathbb{H}$ ), and approximately 1.0 2.0 m (3.3 6.6 ft.) at maximum telephoto ( $\mathbb{L}$ ).
- What if the camera beeps once when the shutter button is pressed halfway?

Your subject may be too close. When the camera is at maximum wide angle (III), move about 1 cm (0.4 in.) or more away from your subject and shoot. Move about 1 m (3.3 ft.) or more away when the camera is at maximum telephoto (I1).

What if the lamp lights when the shutter button is pressed halfway?
 To reduce red-eye and to assist in focusing, the lamp may light when shooting in low light conditions.

#### Taking Pictures (Smart Auto)

• What if [Charging the flash] appears on the screen, and the \$ icon blinks when you try to shoot?

The flash is charging. You can shoot when recharging ends.

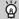

#### What if an icon appears on the screen?

The icon for the determined scene, and the IS mode icon will appear on the screen. For details on the icons that appear, see "Scene Icons" (see *Camera User Guide*) and "IS Mode Icons" (see *Camera User Guide*).

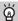

#### Choosing the subject to focus on (Tracking AF)

After pressing the ▲ button and displaying ; point the camera so that ; is on the subject you want to focus on. Press and hold the shutter button halfway to display a blue frame where focus and exposure will be maintained (Servo AF). Press the shutter button fully to shoot.

#### **Viewing Images**

You can view the images you have taken on the screen.

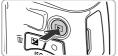

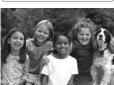

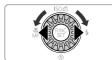

#### Enter Playback mode.

- Press the button.
- The last image you took will appear.

#### Choose an image.

- Pressing the ◀ button or turning the ⑤ dial counter-clockwise will cycle through the images from newest to oldest.
- Pressing the button or turning the aid clockwise will cycle through the images from oldest to newest.
- The images change more quickly if you keep the buttons pressed, but they will appear coarse.
- The lens will retract after approximately 1 minute elapses.
- Pressing the button again while the lens is retracted will turn the camera off.

#### Switching to Shooting mode

Pressing the shutter button halfway, or turning the mode dial in Playback mode switches the camera to Shooting mode.

#### **Erasing Images**

You can choose and erase images one at a time. Please note that erased images cannot be recovered. Exercise adequate caution before erasing an image.

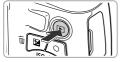

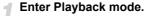

- Press the button.
  - ▶ The last image you took will appear.

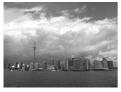

#### Choose an image to erase.

 Press the buttons or turn the dial to display an image to erase.

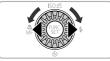

#### Erase the image.

- Press the m button.
- When [Erase?] appears on the screen, press the ◀▶ buttons or turn the ② dial to choose [Erase], then press the (★) button.
- The displayed image will be erased.
- To exit instead of erasing, press the buttons or turn the dial to choose [Cancel], then press the button.

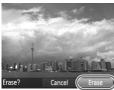

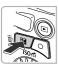

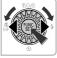

## **Shooting or Viewing Images in Easy Mode**

In Easy mode, operational instructions are displayed on the screen, and the camera is set so that only the buttons, the zoom lever and the movie button (p. 24) explained on this page are functional. This prevents incorrect operation of the camera, allowing even beginners to take and view worry-free pictures.

#### **Shooting**

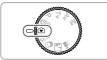

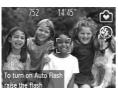

- Set the mode dial to •.
- Follow Steps 3 5 on pp. 17 18 to shoot (no sound will play).

#### Viewing

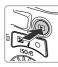

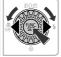

- Press the button, then press the buttons or turn the dial to switch images.
- Press the ▶ button, then press the ₩ button, and all the shots you have taken will display for about 3 seconds each. Press the ₩ button again to stop the slideshow.
- To erase images, follow the steps on p. 22.

#### **Shooting Movies**

The camera will determine the subject and shooting conditions, and select the best settings for the scene. The audio will record in stereo.

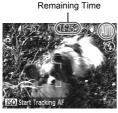

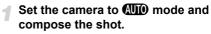

- Follow Steps 1 3 on p. 17 to compose the shot.
- You can check the remaining shooting time on the screen.

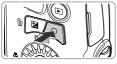

#### Shoot.

- Press the movie button.
- Black bars appear at the top and bottom of the screen. These areas cannot be recorded.

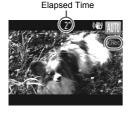

- The camera will beep once, recording will start, and [●Rec] and the elapsed time will appear on the screen.
- Once shooting begins, take your finger off the movie button.
- If you change the composition of your shot during shooting, the focus, brightness and tone will automatically adjust.
- Do not touch the microphones while shooting.
- Do not press any buttons other than the movie button while shooting. The sound the buttons make will be recorded in the movie.

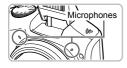

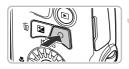

#### Stop shooting.

- Press the movie button again.
- The camera will beep twice and stop shooting the movie.
- Shooting will automatically stop when the memory card fills.

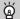

#### Zooming while shooting

Moving the zoom lever while shooting will zoom in on or out from the subject. However, operation sounds will be recorded.

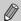

- When the mode dial is set to (AUTO), the icon for the determined scene will appear (see Camera User Guide). "When Moving" icons will not appear, however. Under certain conditions, the icon that appears may not match the actual scene.
- Movies can be shot by pressing the movie button even when the mode dial is in positions other than (MID) (see Camera User Guide).

#### **Shooting Time**

| Memory Card   | 4 GB                    | 16 GB                         |
|---------------|-------------------------|-------------------------------|
| Shooting Time | Approx. 20 min. 43 sec. | Approx. 1 hr. 24 min. 54 sec. |

- Shooting times are based on default settings.
- Maximum clip length is approx. 29 min. 59 sec.
- Recording may stop even if the maximum clip length has not been reached on some memory cards. SD Speed Class 6 or higher memory cards are recommended.

#### **Viewing Movies**

You can view the movies you have shot on the screen.

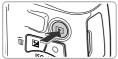

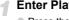

#### Enter Playback mode.

- Press the button.
- The last image you took will appear. sm '\(\pi\) appears on movies.

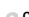

#### Choose a movie.

- Press the ◆ buttons or turn the dial to choose a movie, then press the ( button.
- The movie control panel will appear.

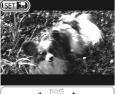

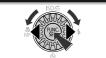

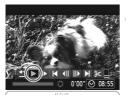

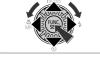

#### Play the movie.

- Press the ◀▶ buttons or turn the ( ) dial to choose ▶, then press the (SET) button.
- The movie will play.
- Press the ▲▼ buttons to adjust the volume.
- If you press the (str) button, you can pause or resume playback.
- ► After the movie finishes, SET ! ¬ appears.

#### How can I play back movies on a computer?

Install the included software (p. 28).

• When watching a movie on a computer, frames may drop, it may not play smoothly, and the audio may stop suddenly depending on the computer's capabilities. Use the supplied software to copy the movie back onto the memory card, then play back the movie with the camera. If you connect the camera to a TV, you can view images on the larger screen.

# Transferring Images to a Computer for Viewing

You can use the included software to transfer images you have shot with the camera to a computer for viewing. If you are already using software included with another Canon-brand compact digital camera, install the software from the included CD-ROM, overwriting your current installation.

#### System Requirements

#### Windows

| os                      | Windows 7 (Including Service Pack 1) Windows Vista SP2 Windows XP SP3                                                                                                |
|-------------------------|----------------------------------------------------------------------------------------------------|
| Computer Model          | The above OS should be pre-installed on computers with built-in USB ports.                                                                                           |
| CPU                     | Pentium 1.3 GHz or higher (still images),<br>Core 2 Duo 1.66 GHz or higher (movies)                                                                                  |
| RAM                     | Windows 7 (64bit): 2 GB or more<br>Windows 7 (32bit), Windows Vista (64bit, 32bit): 1 GB or more<br>Windows XP: 512 MB or more (still images), 1 GB or more (movies) |
| Interface               | USB                                                                                                    |
| Free Hard Disk<br>Space | 420 MB or more*                                                                                                    |
| Display                 | 1,024 x 768 pixels or higher                                                                                                    |

<sup>\*</sup> For Windows XP, Microsoft .NET Framework 3.0 or later (max. 500 MB) must be installed. Installation may take some time depending on your computer's capabilities.

#### Macintosh

| os                      | Mac OS X (v10.5 – v10.6)                                                                                |
|-------------------------|----------------------------------------------------------------------------------------------------|
| Computer Model          | The above OS should be pre-installed on computers with built-in USB ports.                              |
| CPU                     | Intel Processor (still images),<br>Core Duo 1.66 GHz or higher (movies)                                 |
| RAM                     | Mac OS X v10.6: 1 GB or more<br>Mac OS X v10.5: 512 MB or more (still images), 1 GB or more<br>(movies) |
| Interface               | USB                                                                                                    |
| Free Hard Disk<br>Space | 480 MB or more                                                                                          |
| Display                 | 1,024 x 768 pixels or higher                                                                            |

#### **Installing the Software**

Windows Vista and Mac OS X (v10.5) are used for these explanations.

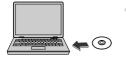

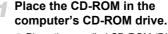

- Place the supplied CD-ROM (DIGITAL CAMERA Solution Disk) (p. 2) into the computer's CD-ROM drive.
- When the CD-ROM is placed in a Macintosh, a CD-ROM icon will appear on the desktop. Double-click the icon to open the CD-ROM, then double click when it appears.

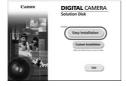

#### Install the software.

- For Windows, click [Easy Installation], and for Macintosh click [Install], then follow the on-screen instructions to proceed with the installation.
- If the [User Account Control] window appears in Windows, follow the on-screen instructions to proceed.

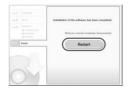

#### Complete the installation.

- For Windows, click [Restart] or [Finish], then remove the CD-ROM when your desktop screen appears.
- For Macintosh, click [Finish] in the screen that appears when the installation is complete, then remove the CD-ROM when your desktop screen appears.

#### **Transferring and Viewing Images**

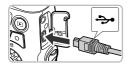

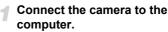

- Turn off the camera.
- Open the cover and insert the included interface cable's smaller plug (p. 2) firmly into the camera terminal in the direction shown.
- Insert the interface cable's larger plug into the computer's USB port. For details on the computer's USB port, refer to the user quide provided with the computer.

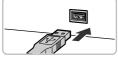

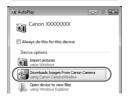

# Turn on the camera to open CameraWindow.

- Press the button to turn on the camera.
- For Windows, click [Downloads Images From Canon Camera using Canon CameraWindow] when it appears on the screen. CameraWindow will appear when a connection is established between the camera and computer.
- For Macintosh, CameraWindow will appear when a connection is established between the camera and computer.

#### CameraWindow

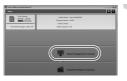

#### Transfer Images.

- Click [Import Images from Camera], and then click [Import Untransferred Images].
- Images will transfer to the computer. Images will be sorted by date and saved in separate folders in the Pictures folder.

#### Transferring Images to a Computer for Viewing

- When image transfer is complete, close CameraWindow and press the ▶ button to turn the camera off, then unplug the cable.
- For details on how to view images using a computer, refer to the Software Guide.

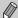

- If CameraWindow does not appear even after following Step 2 for Windows, click the [Start] menu and choose [All Programs], followed by [Canon Utilities], [CameraWindow] and [CameraWindow].
- If CameraWindow does not appear even after following Step 2 for Macintosh, click the CameraWindow icon on the Dock (the bar which appears at the bottom of the desktop).
- For Windows 7, use the following steps to display CameraWindow.
  - 1 Click a on the task bar.
  - ② In the screen that appears, click the link to modify the program.
  - ③ Choose [Downloads Images From Canon Camera using Canon CameraWindow] and click [OK].
  - 4 Double click 3.
- You can transfer images even without using the image transfer function in the included software by simply connecting your camera to a computer.
   There are, however, the following limitations.
  - It may take a few minutes from when you connect the camera to the computer until you can transfer images.
  - Images shot in the vertical orientation may be transferred in the horizontal orientation.
  - Protection settings for images may be lost when transferred to a computer.
  - There may be problems transferring images or image information correctly depending on the version of the operating system in use, the file size, or the software in use.
  - Some functions in the included software may not be available, such as editing movies, and transferring images to the camera.

#### **FCC Notice**

(Digital Camera, Model PC1677 systems)

This device complies with Part 15 of the FCC Rules. Operation is subject to the following two conditions;

- (1) this device may not cause harmful interference, and
- (2) this device must accept any interference received, including interference that may cause undesired operation.

Note: This equipment has been tested and found to comply with the limits for Class B digital devices, pursuant to Part 15 of the FCC rules. These limits are designed to provide reasonable protection against harmful interference in a residential installation. This equipment generates, uses and can radiate radio frequency energy and, if not installed and used in accordance with the instructions, may cause harmful interference to radio communications. However, there is no guarantee that interference will not occur in a particular installation. If this equipment does cause harmful interference to radio or television reception, which can be determined by turning the equipment off and on, the user is encouraged to try to correct the interference by one or more of the following measures:

- Reorient or relocate the receiving antenna.
- Increase the separation between the equipment and receiver.
- Connect the equipment into an outlet on a circuit different from that to which the receiver is connected.
- Consult the dealer or an experienced radio/TV technician for help.

The cable with the ferrite core provided with the digital camera must be used with this equipment in order to comply with Class B limits in Subpart B of Part 15 of the FCC rules.

Do not make any changes or modifications to the equipment unless otherwise specified in the manual. If such changes or modifications should be made, you could be required to stop operation of the equipment.

Canon U.S.A., Inc.

One Canon Plaza, Lake Success, NY 11042, U.S.A.

Tel No. (516) 328-5600

#### **Canadian Radio Interference Regulations**

This Class B digital apparatus complies with Canadian ICES-003.

To ensure proper operation of this product, use of genuine Canon accessories is recommended.

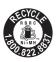

#### **USA and Canada only:**

The Nickel-Metal Hydride battery is recyclable. Please call 1-800-8-BATTERY for information on how to recycle this battery.

#### For CA, USA only

Included lithium battery contains Perchlorate Material - special handling may apply.

See www.dtsc.ca.gov/hazardouswaste/perchlorate/ for details.

#### Trademark Acknowledgments

- The SDXC logo is a trademark of SD-3C, LLC.
- This device incorporates exFAT technology licensed from Microsoft.
- The iFrame logo and the iFrame symbol are trademarks of Apple Inc.

#### **About MPEG-4 Licensing**

This product is licensed under AT&T patents for the MPEG-4 standard and may be used for encoding MPEG-4 compliant video and/or decoding MPEG-4 compliant video that was encoded only (1) for a personal and non-commercial purpose or (2) by a video provider licensed under the AT&T patents to provide MPEG-4 compliant video.

No license is granted or implied for any other use for MPEG-4 standard.

\* Notice displayed in English as required.

#### **MEMO**

#### **MEMO**

#### **MEMO**

#### **Disclaimer**

- Reprinting, transmitting, or storing in a retrieval system any part of this guide without the permission of Canon is prohibited.
- Canon reserves the right to change the contents of this guide at any time without prior notice.
- Illustrations and screenshots in this guide may differ slightly from the actual equipment.
- The above items notwithstanding, Canon accepts no liability for damages due to mistaken operation of the products.

Free Manuals Download Website

http://myh66.com

http://usermanuals.us

http://www.somanuals.com

http://www.4manuals.cc

http://www.manual-lib.com

http://www.404manual.com

http://www.luxmanual.com

http://aubethermostatmanual.com

Golf course search by state

http://golfingnear.com

Email search by domain

http://emailbydomain.com

Auto manuals search

http://auto.somanuals.com

TV manuals search

http://tv.somanuals.com